## **How to Add Row Name - Center Align row**

The **Row Name - Center Align row** will ignore any column configuration you have. It will take the entire report page as its basis and the value entered in the Row Name field will be shown at the center part of your report. Follow these steps to add a Row Name - Center Align row.

- 1. From the **Row Type section** select **Row Name Center Align** and drag it to the grid area, in the position you want that row be added.
- 2. Enter a value in the **Row Name field**.
- 3. All other fields are not anymore necessary so you can leave those out.

This is how Row Name - Center Align row will look like when you follow the above steps.

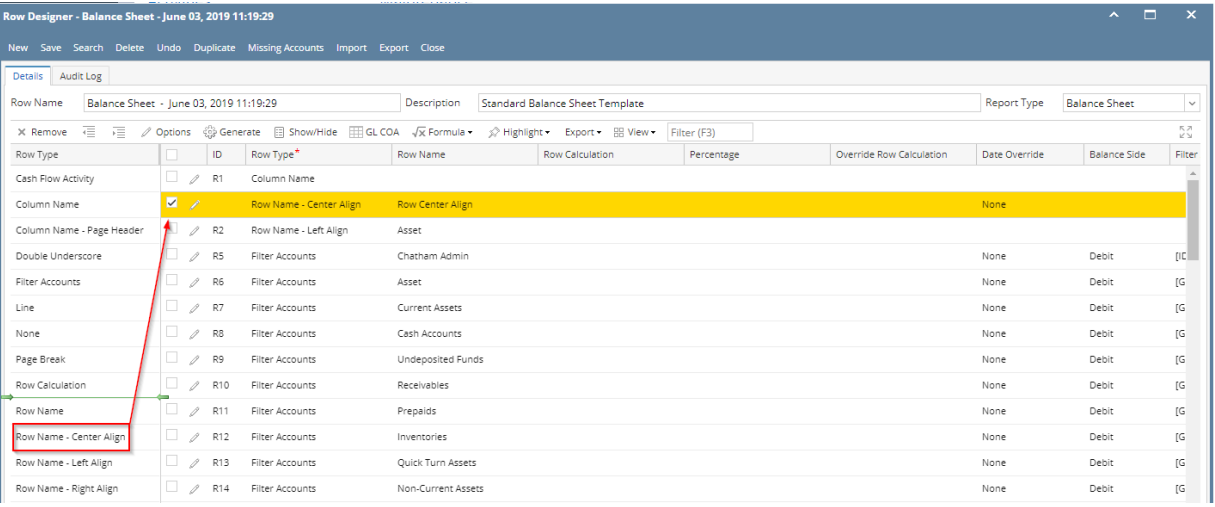

This is how it will be shown when you print your financial report.

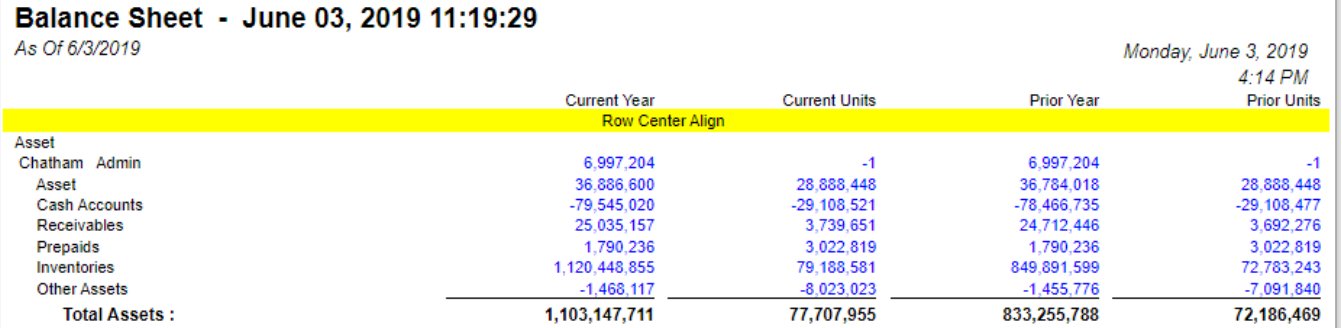

You can enhance this row by setting its **Font Properties** and **Row Height**. See [How to Configure Row Font Properties and Row Height](https://help.irelyserver.com/display/DOC/How+to+Configure+Row+Font+Properties+and+Row+Height) topic to guide you on how to do this.

The **Row Name - Center Align row** will ignore any column configuration you have. It will take the entire report page as its basis and the value entered in the Row Name field will be shown at the center part of your report. Follow these steps to add a Row Name - Center Align row.

1. From the **Row Type section** select **Row Name - Center Align** and drag it to the grid area, in the position you want that row be added.

2. Enter a value in the **Row Name field**.

3. All other fields are not anymore necessary so you can leave those out.

This is how Row Name - Center Align row will look like when you follow the above steps.

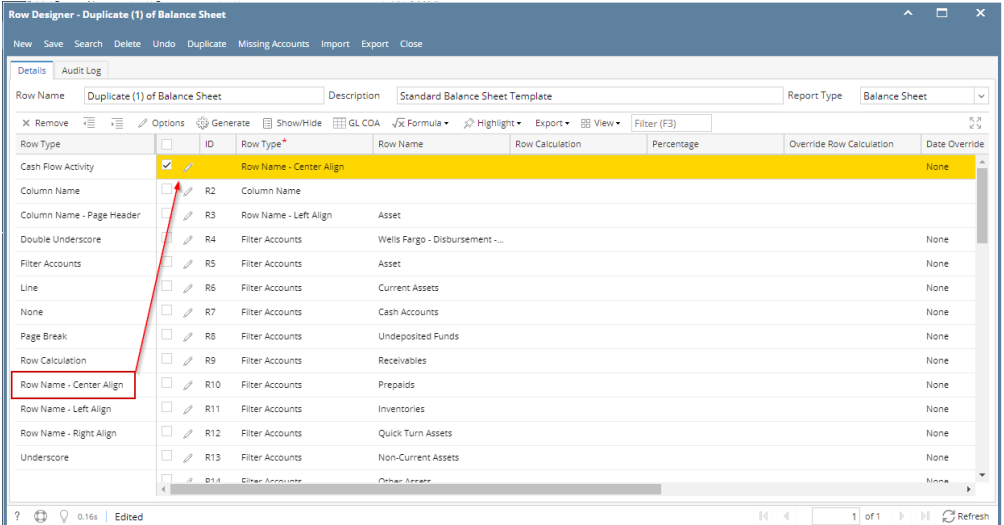

This is how it will be shown when you print your financial report.

## Balance Sheet - June 07, 2018 18:26:39

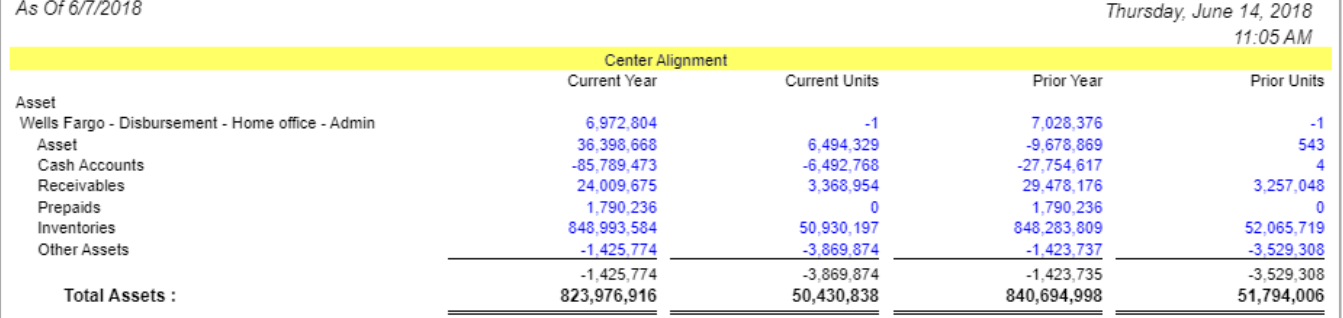

You can enhance this row by setting its **Font Properties** and **Row Height**. See [How to Configure Row Font Properties and Row Height](https://help.irelyserver.com/display/DOC/How+to+Configure+Row+Font+Properties+and+Row+Height) topic to guide you on how to do this.

The **Row Name - Center Align row** will ignore any column configuration you have. It will take the entire report page as its basis and the value entered in the Row Name field will be shown at the center part of your report. Follow these steps to add a Row Name - Center Align row.

- 1. From the **Row Type section** select **Row Name Center Align** and drag it to the grid area, in the position you want that row be added.
- 2. Enter a value in the **Row Name field**.
- 3. All other fields are not anymore necessary so you can leave those out.

This is how Row Name - Center Align row will look like when you follow the above steps.

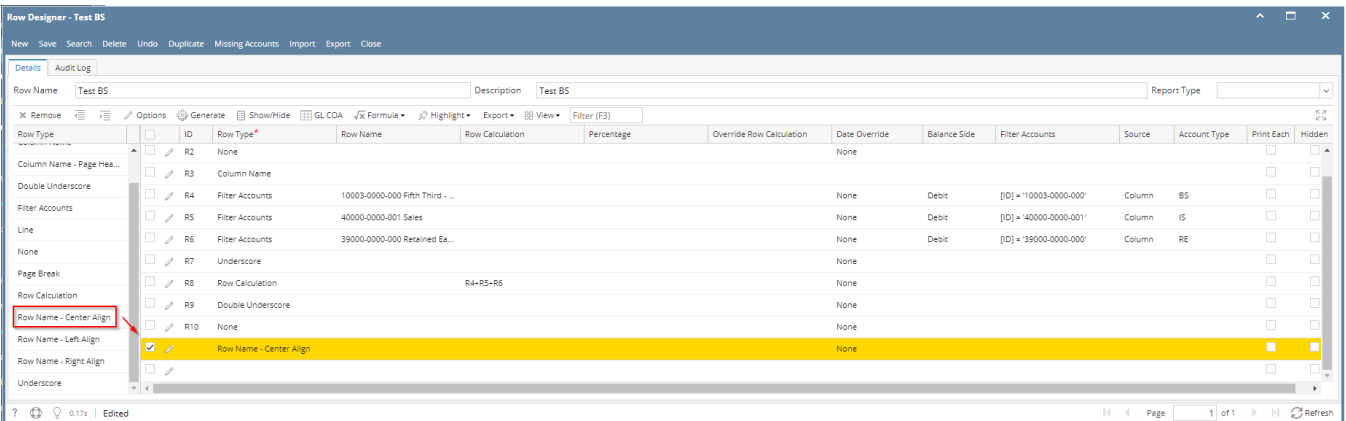

This is how it will be shown when you print your financial report.

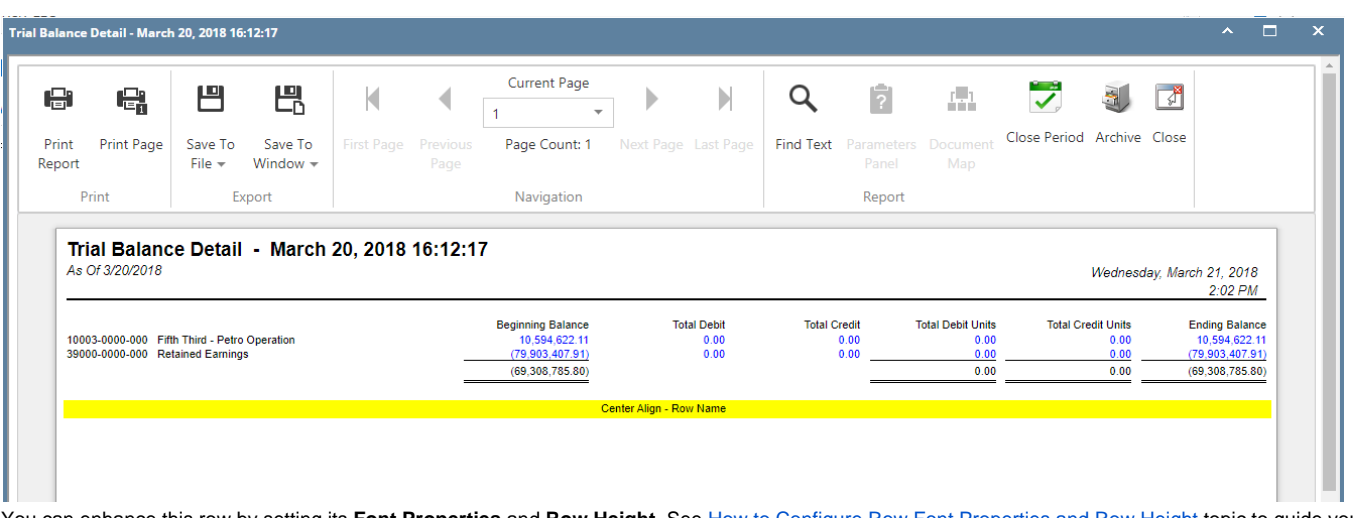

You can enhance this row by setting its **Font Properties** and **Row Height**. See [How to Configure Row Font Properties and Row Height](https://help.irelyserver.com/display/DOC/How+to+Configure+Row+Font+Properties+and+Row+Height) topic to guide you on how to do this.

The **Row Name - Center Align row** will ignore any column configuration you have. It will take the entire report page as its basis and the value entered in the Row Name field will be shown at the center part of your report. Follow these steps to add a Row Name - Center Align row.

- 1. From the **Row Type section** select **Row Name Center Align** and drag it to the grid area, in the position you want that row be added.
- 2. Enter a value in the **Row Name field**.
- 3. All other fields are not anymore necessary so you can leave those out.

This is how Row Name - Center Align row will look like when you follow the above steps.

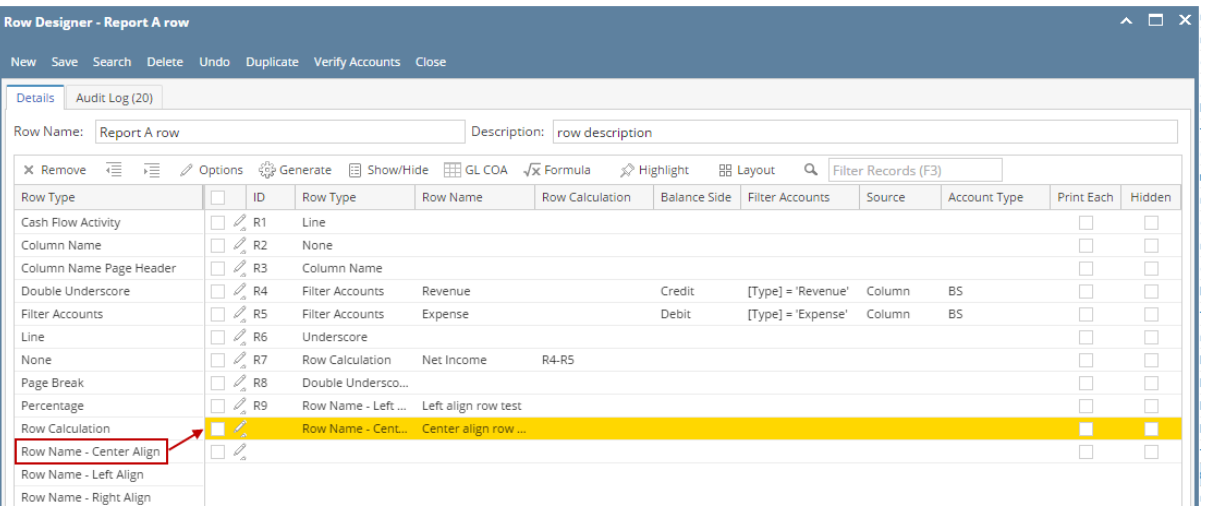

This is how it will be shown when you print your financial report.

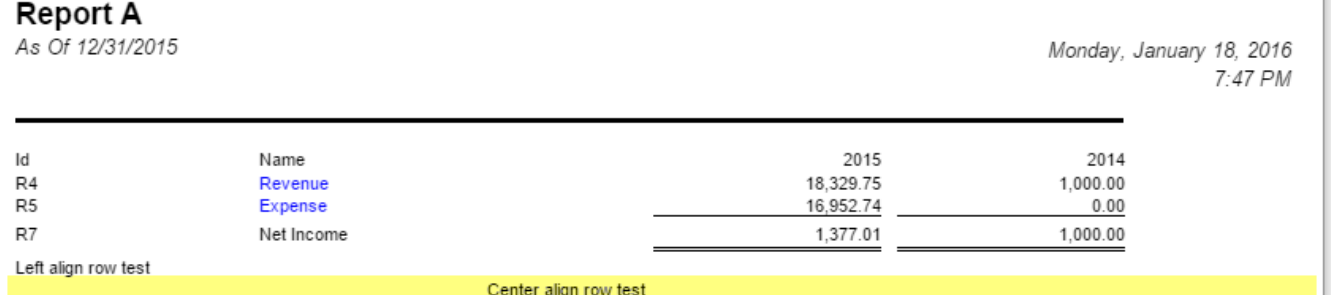

u can enhance this row by setting its **Font Properties** and **Row Height**. See [How to Configure Row Font Properties and Row Height](https://help.irelyserver.com/display/DOC/How+to+Configure+Row+Font+Properties+and+Row+Height) topic to guide you on how to do this.

The Center Title row will ignore any column configuration you have. It will take the entire report page as its basis and the value entered in the Description field will be shown at the center-most part of your report.

Follow these steps to add a Center Title row.

Yo

- 1. A new row will be available in the grid section.
- 2. Enter a value in the **Description field**.
- 3. In the **Row Type** field, select Center Title.
- 4. All other fields are not anymore necessary so you can leave those out.

This is how Center Title row will look like when you follow the above steps.

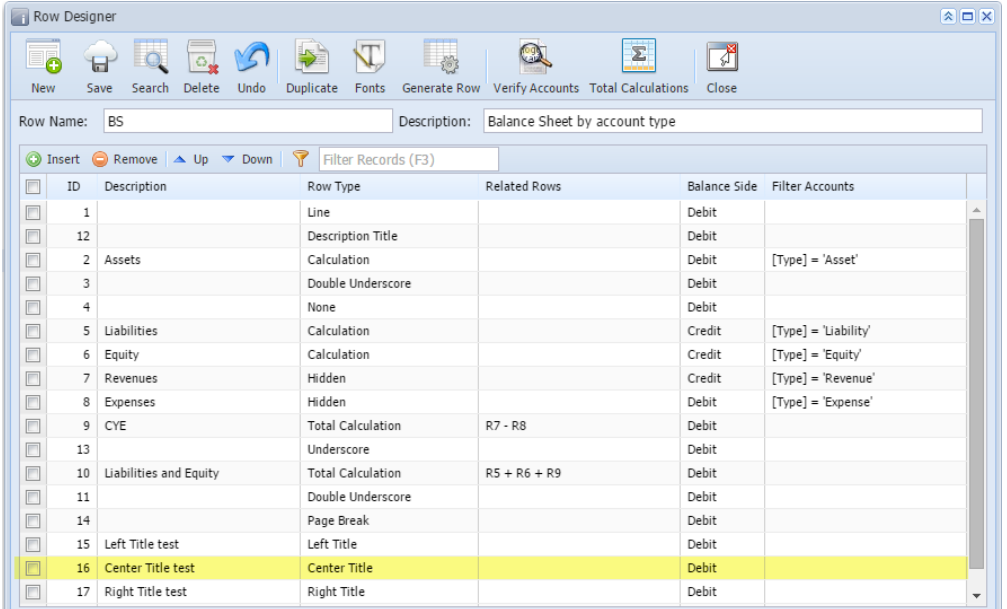

This is how it will be shown when you print your financial report.

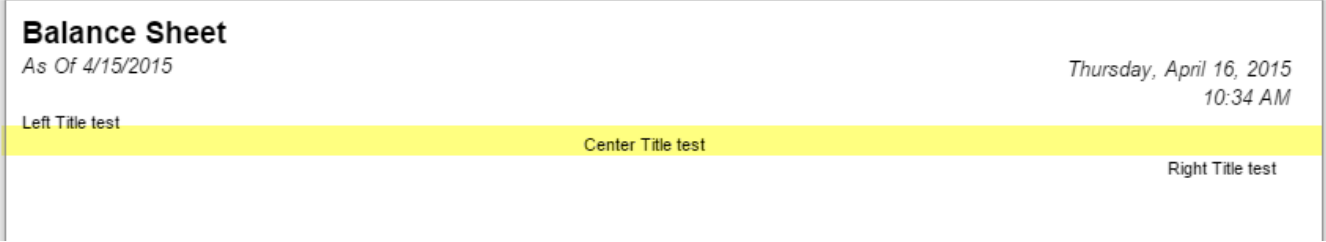

You can enhance this row by setting its **Font Properties** and **Row Height**. See [How to Configure Row Font Properties and Row Height](https://help.irelyserver.com/display/DOC/How+to+Configure+Row+Font+Properties+and+Row+Height) topic to guide you on how to do this.

The Center Title row will ignore any column configuration you have. It will take the entire report page as its basis and the value entered in the Description field will be shown at the center-most part of your report. Follow these steps to add a Center Title row.

- 1. A new row will be available in the grid section..
- 2. Enter a value in the **Description field**.
- 3. In the **Row Type** field, select Center Title.
- 4. All other fields are not anymore necessary so you can leave those out.

This is how Center Title row will look like when you follow the above steps.

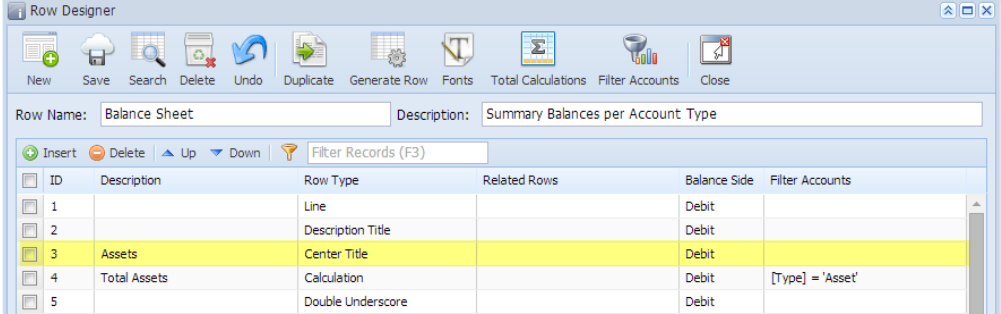

This is how it will be shown when you print your financial report.

## **Balance Sheet - PrevCur**

As Of 9/11/2014 Thursday, September 11, 2014  $2:40$  PM 2014 2013 Assets  $\overline{R4}$ **Total Assets**  $3,714.00$ 3,876.00 Liabilities  $\overline{\text{R8}}$ Total Liabilities  $0.00$  $0.00$ Equity  $0.00$ <br>0.00<br>3,876.00 R12<br>R13<br>R14 Equity - exclusive of RE<br>Retained Earnings<br>Current Year Earnings  $\begin{array}{c} 0.00 \\ 0.00 \end{array}$ 3,714.00 3,714.00 3,876.00 R<sub>16</sub> Total Equity R19 **Total Liabilities and Equity** 3,714.00 3,876.00

You can enhance this row by setting its **Font Properties** and **Row Height**. See [How to Configure Row Font Properties and Row Height](https://help.irelyserver.com/display/DOC/How+to+Configure+Row+Font+Properties+and+Row+Height) topic to guide you on how to do this.